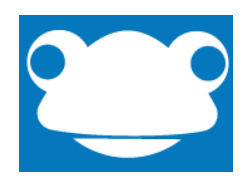

# **How to use Text Activity Widget and how to view feedback from teachers**

# **Student Guide**

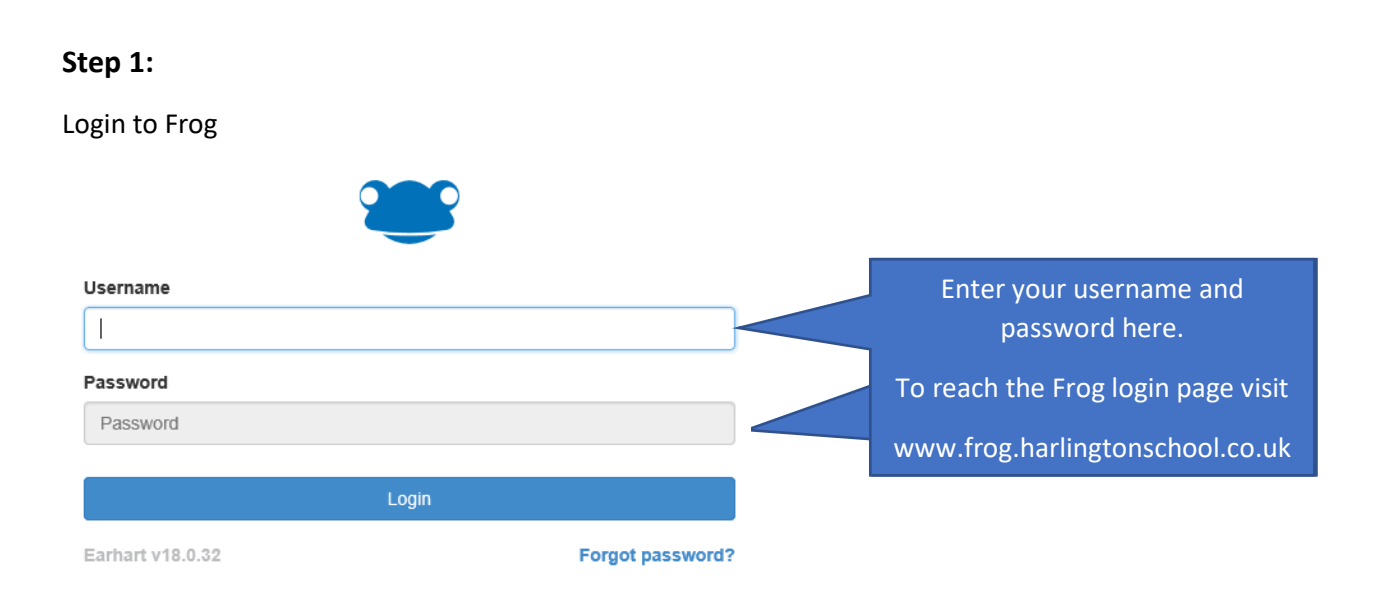

## **Step 2:**

You will be taken to your landing page which shows your assignment calendar. Please click on the homework that has a Text Activity Widget on the page.

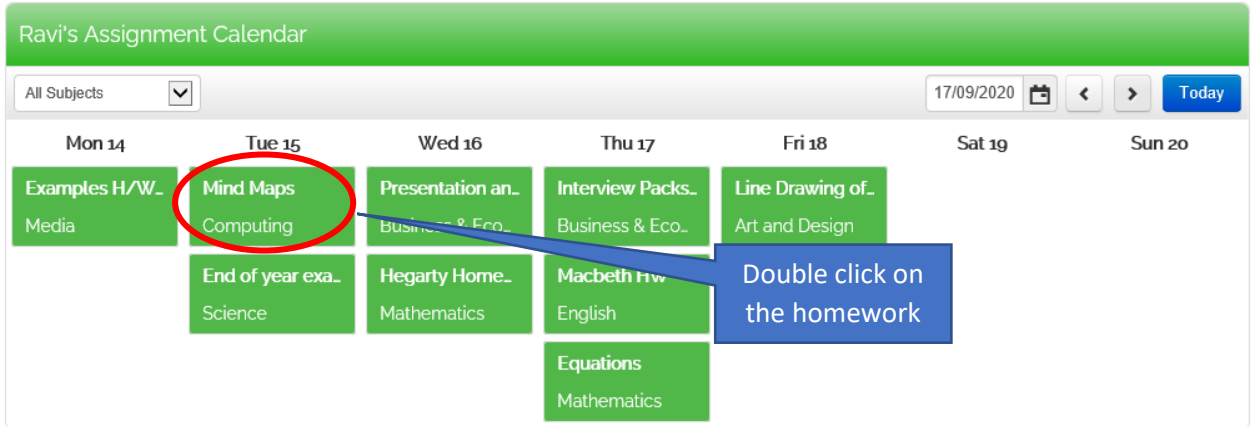

## **Step 3:**

On your page locate the Text Activity widget click in the text box.

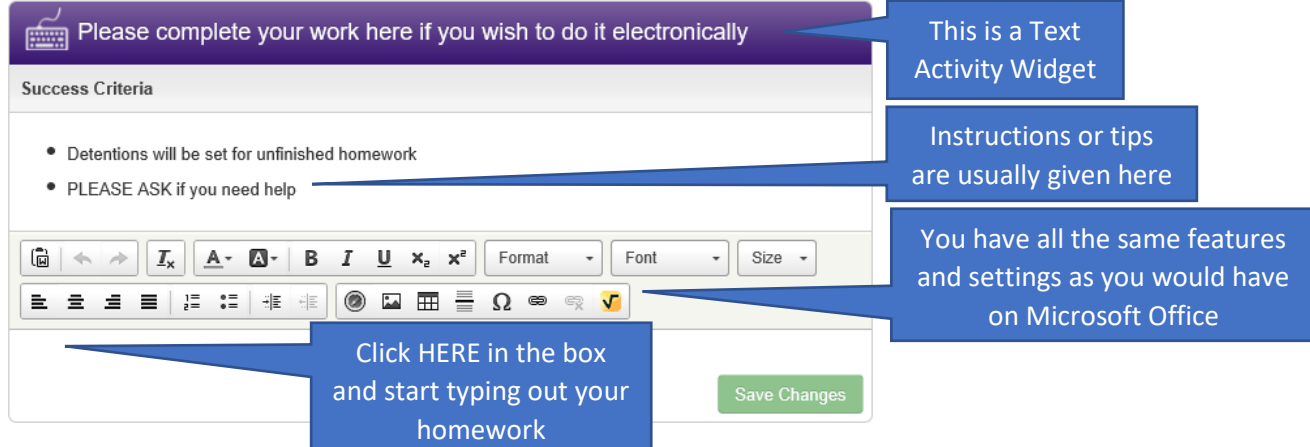

#### **Step 4:**

You can use the different features from the Text Activity widget to add colour, links and images to your homework.

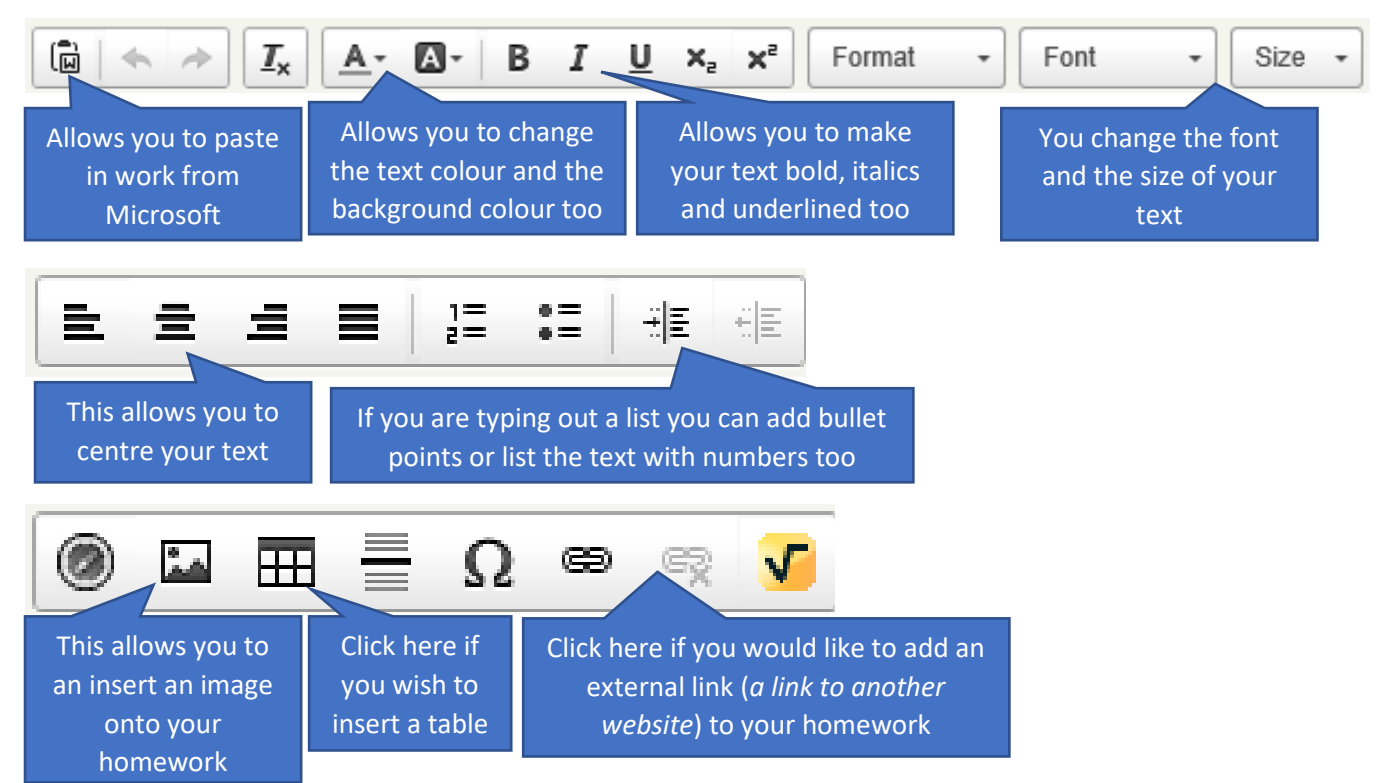

#### **Step 5:**

Below is an example of a piece of homework that has been done via the Text Activity widget, that has also used all the features that have been provided.

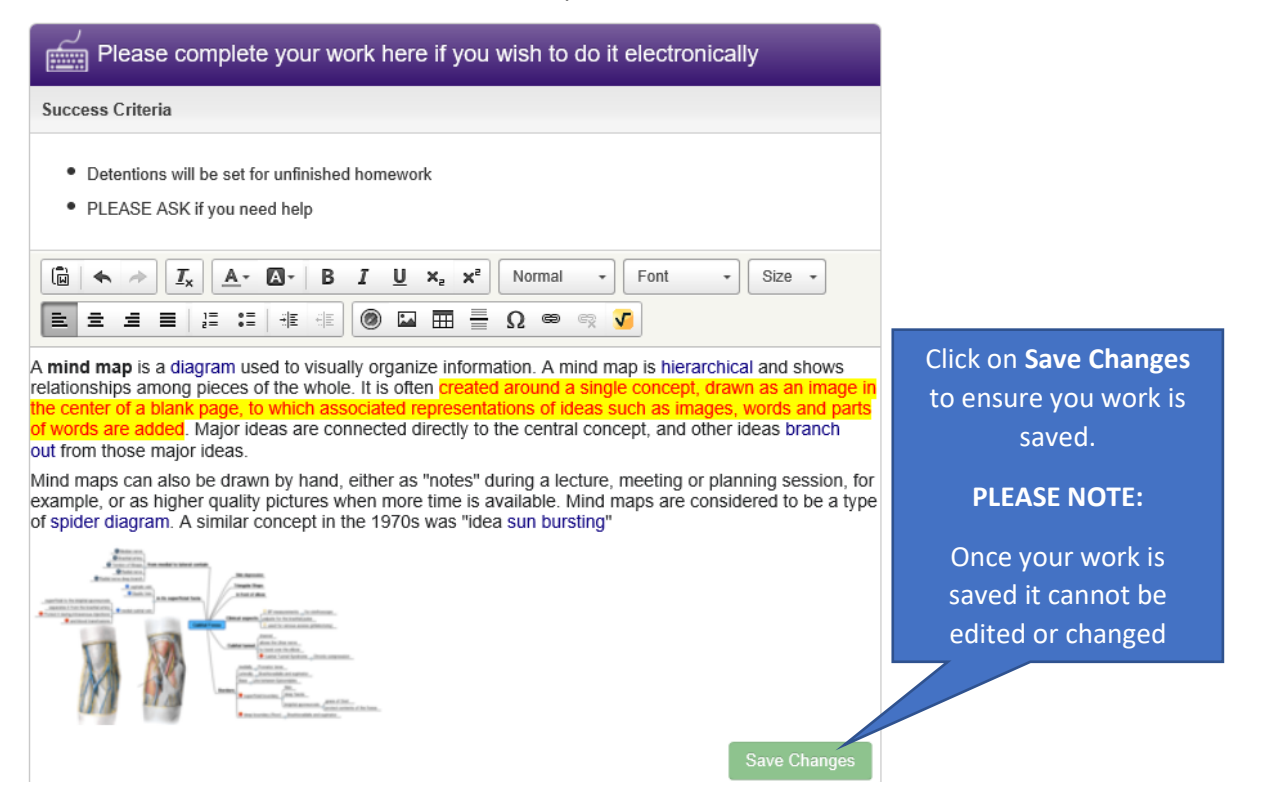

#### **Step 6:**

Once you have finished your homework you need to submit your work.

On the bottom right hand corner **Hand In Assignment** please click on **Hand In Assignment**

#### **PLEASE NOTE:**

Once you have submitted your homework you cannot resubmit your work. Please ensure you are happy and doubled check your work before submitting

# **How to view feedback and marks?**

#### **Step 1:**

If your homework has been handed in and marked during the same week your homework was due, you will be able to see your mark and feedback icon on your own student dashboard.

The homework mark and feedback icon will be shown on your assignment calendar.

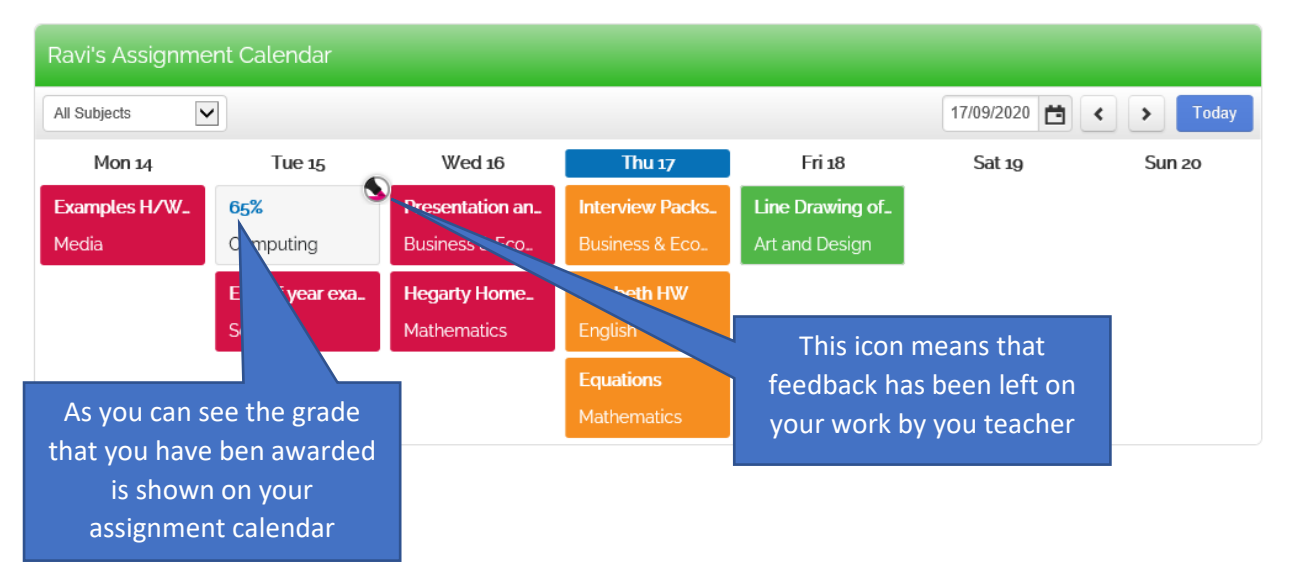

#### **Step 2:**

Please click on the homework that has been left feedback on

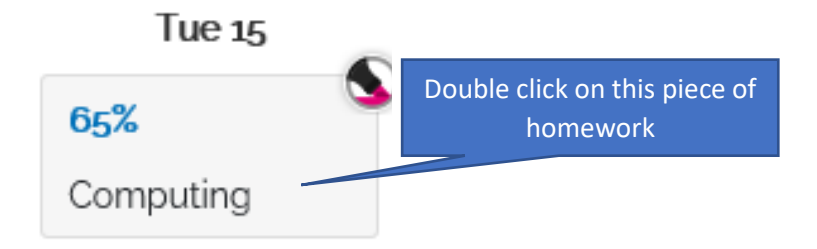

#### **Step 3:**

You will be taken to your assignment overview screen. Please click on Feedback.

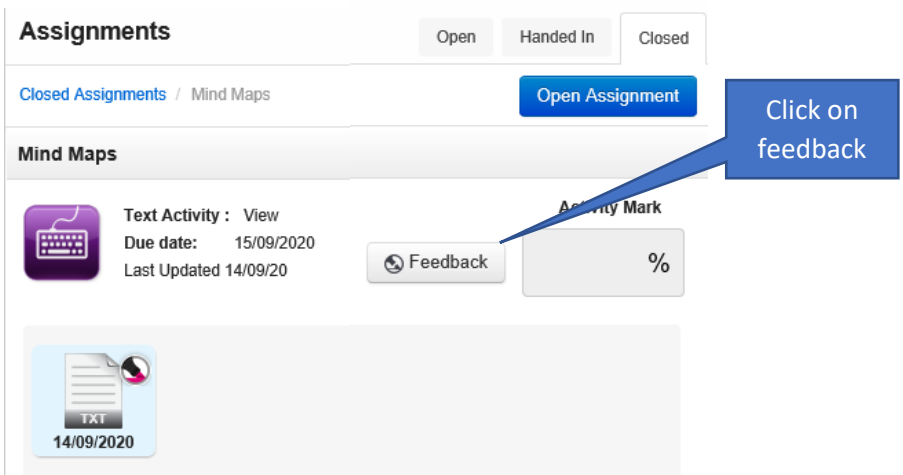

#### **Step 4:**

You will now be shown your homework that you assigned with the feedback comments.

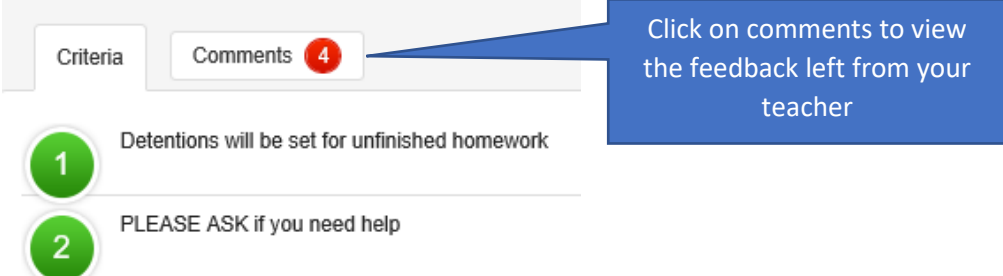

## **Step 5:**

All comments will be shown in a list view. When you hover over the comments it will highlight some parts of your homework to show which part of your work your teacher is referring to.

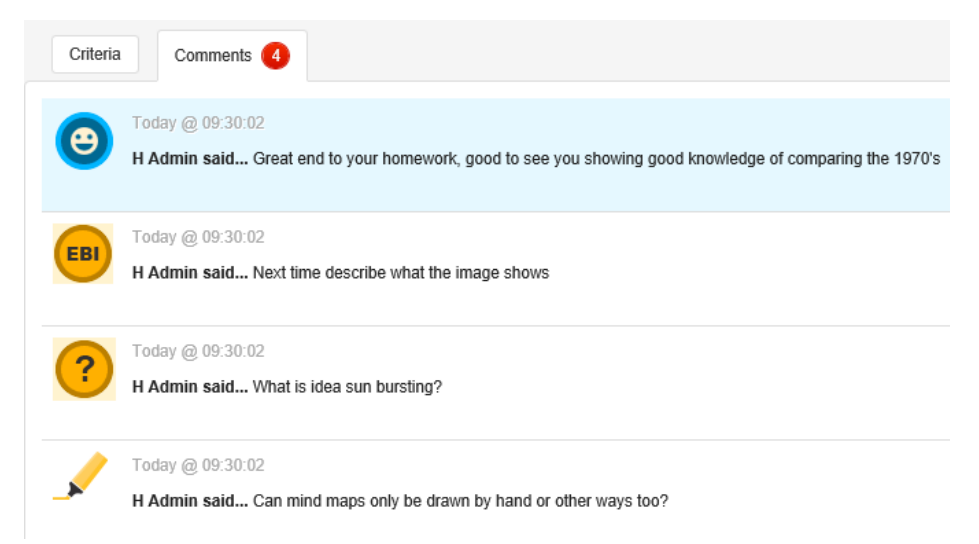

# **How to view feedback if you cannot see homework on your assignment calendar?**

## **Step 1:**

Click on quick launch which is the 9 small boxes on the top right-hand corner of your screen and select Assignments

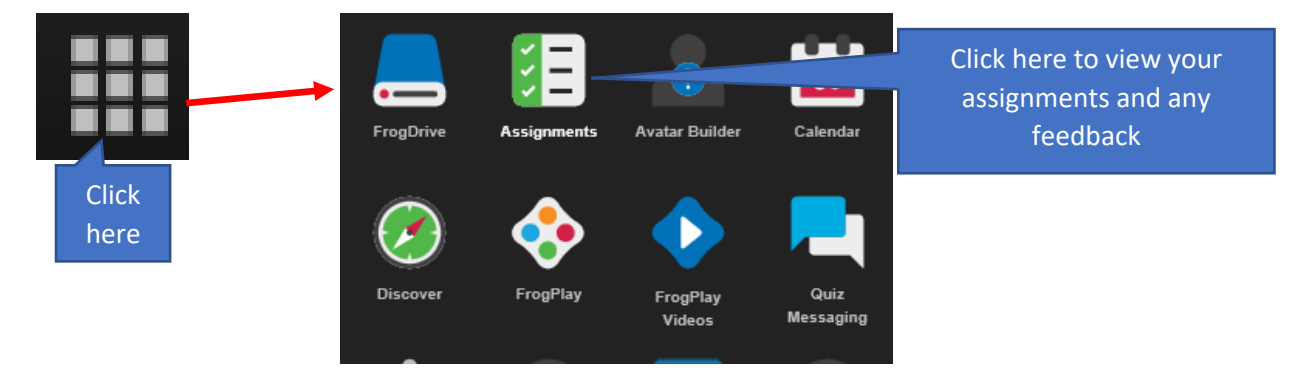

## **Step 2:**

Assignments **Issue Date** Teacher **Assignment Name** Due Date Subject Progress Mark Given Handed In **T** Mind Maps ٠ 10/09/2020  $15000000$  $1/1$  $65$ 17/09/2020  $\bullet$ . Computing H Admin 07/08/2024  $\blacksquare$  $\bullet$ English-Y10-Unit 2 - HW 14  $\circledS$ 13/08/2020 English H Admin  $1/1$ No Mark Given 07/08/2020  $\blacksquare$ English-Y9-Unit 6 - HW 15  $\circledcirc$  $1/1$  $\bullet$ 16/07/2020 English H Admin No Mark Given 16/07/2020  $\mathbf{L}$  $\bullet$ P3-Chapter 4 - HW 2  $\odot$ 13/07/2020 Mr M PARIHAR  $1/1$ No Mark Given 13/07/2020 16/0 Chemistr ٠ P3-PE-KS3-Unit 1 - Test Homework  $\odot$ 10/07/2020 23/07/2020 H Admir  $\alpha$ No Mark Giver Not Handed ٠ **F** Computing and ICT - HOME  $\odot$ 09/07/2020 10/07/2020 No Sub 09/07/2020 This icon shows ٠  $\textcircled{\small{2}}$ A English - HOME 30/06/2020 02/07/2020 English feedback has been 30/06/2020 given on your Issue and due Subject of your These are all homework date of homework your homework's **CLICK ON THE**  homework's are shown here **HOMEWORK**

You will be shown your homework's that have been assigned to you.

## **Step 3:**

You will now be shown the same assignment overview screen.

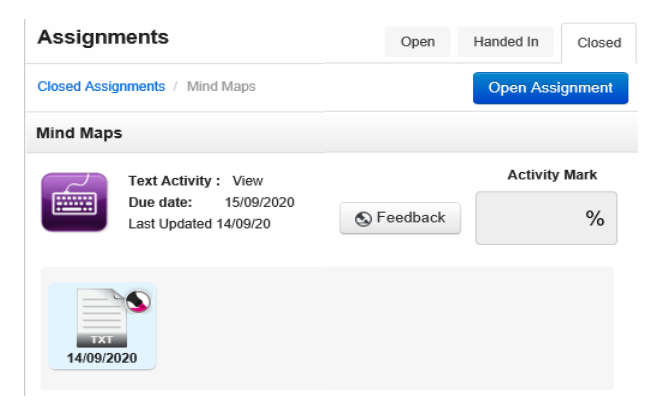